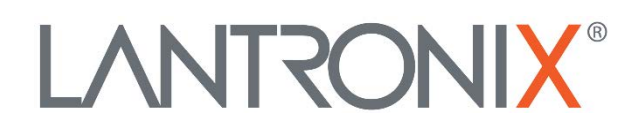

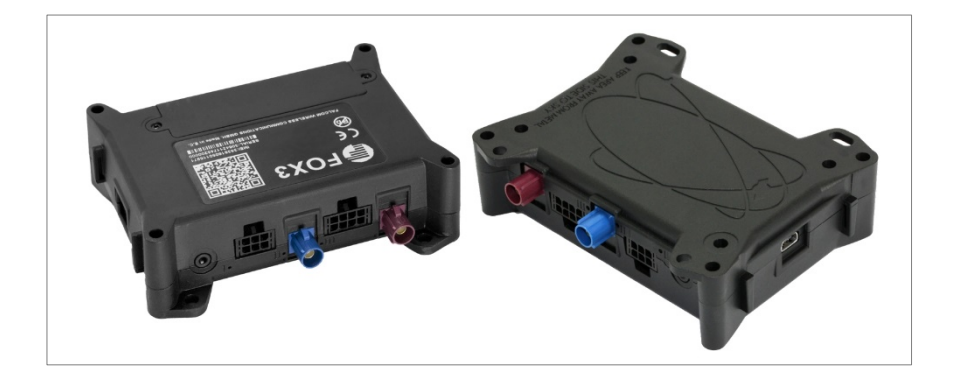

# **FOX3 Series Promotion Kit User Guide**

**FOX3-2G Series FOX3-3G Series FOX3-4G Series**

> **Part Number PMD-00021 Revision A October 2019**

### **Intellectual Property**

© 2019 Lantronix, Inc. All rights reserved. No part of the contents of this publication may be transmitted or reproduced in any form or by any means without the written permission of Lantronix.

*Lantronix* is a registered trademark of Lantronix, Inc. in the United States and other countries.

Patented: https://www[.lantronix.com/legal/patents/.](https://www.lantronix.com/legal/patents/) Additional patents pending.

*Windows* and *Internet Explorer* are registered trademarks of Microsoft Corporation. *Firefox* is a registered trademark of the Mozilla Foundation. *Chrome* is a trademark of Google Inc. All other trademarks and trade names are the property of their respective holders.

# **Warranty**

For details on the Lantronix warranty policy, please go to our web site at [https://www.lantronix.com/support/warranty.](https://www.lantronix.com/support/warranty)

# **Contacts**

#### **Lantronix, Inc.**

7535 Irvine Center Drive, Suite 100 Irvine, CA 92618, USA Toll Free: 800-526-8766<br>Phone: 949-453-3990 949-453-3990 Fax: 949-453-3995

#### **Technical Support**

Online: [www.lantronix.com/support](http://www.lantronix.com/support)

#### **Sales Offices**

For a current list of our domestic and international sales offices, go to the Lantronix web site at [www.lantronix.com/about/contact](http://www.lantronix.com/about/contact)

# **Disclaimer**

All information contained herein is provided "AS IS." Lantronix undertakes no obligation to update the information in this publication. Lantronix does not make, and specifically disclaims, all warranties of any kind (express, implied or otherwise) regarding title, noninfringement, fitness, quality, accuracy, completeness, usefulness, suitability or performance of the information provided herein. Lantronix shall have no liability whatsoever to any user for any damages, losses and causes of action (whether in contract or in tort or otherwise) in connection with the user's access or usage of any of the information or content contained herein. The information and specifications contained in this document are subject to change without notice.

# **Open Source Software**

Some applications are Open Source software licensed under the Berkeley Software Distribution (BSD) license, the GNU General Public License (GPL) as published by the Free Software Foundation (FSF), or the Python Software Foundation (PSF) License Agreement for Python 2.7.3 (Python License). Lantronix grants you no right to receive source code to the Open Source software; however, in some cases, rights and access to source code for certain Open Source software may be available directly from Lantronix' licensors. Your use of each Open Source component or software is subject to the terms of the applicable license. The BSD license is available at [http://opensource.org/licenses.](http://opensource.org/licenses) The GNU General Public License is available at [http://w](http://opensource.org/licenses)ww.gnu.org/licenses/. The Python License is available at [http://cmpt165.csil.sfu.ca/Python-Docs/li](http://cmpt165.csil.sfu.ca/Python-Docs/license.html)cense.html. Your use of each Open Source component or software is subject to the terms of the applicable license.

OPEN SOURCE SOFTWARE IS DISTRIBUTED WITHOUT ANY WARRANTY, INCLUDING ANY IMPLIED WARRANTY OF MERCHANTABILITY OR FITNESS FOR A PARTICULAR PURPOSE. SEE THE APPLICABLE LICENSE AGREEMENT FOR ADDITIONAL INFORMATION.

You may request a list of the open source components and the licenses that apply to them. Contact your regional Lantronix sales associate. [https://www.lantronix.com/about](https://www.lantronix.com/about-us/contact/)[us/contact/](https://www.lantronix.com/about-us/contact/)

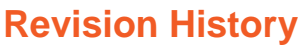

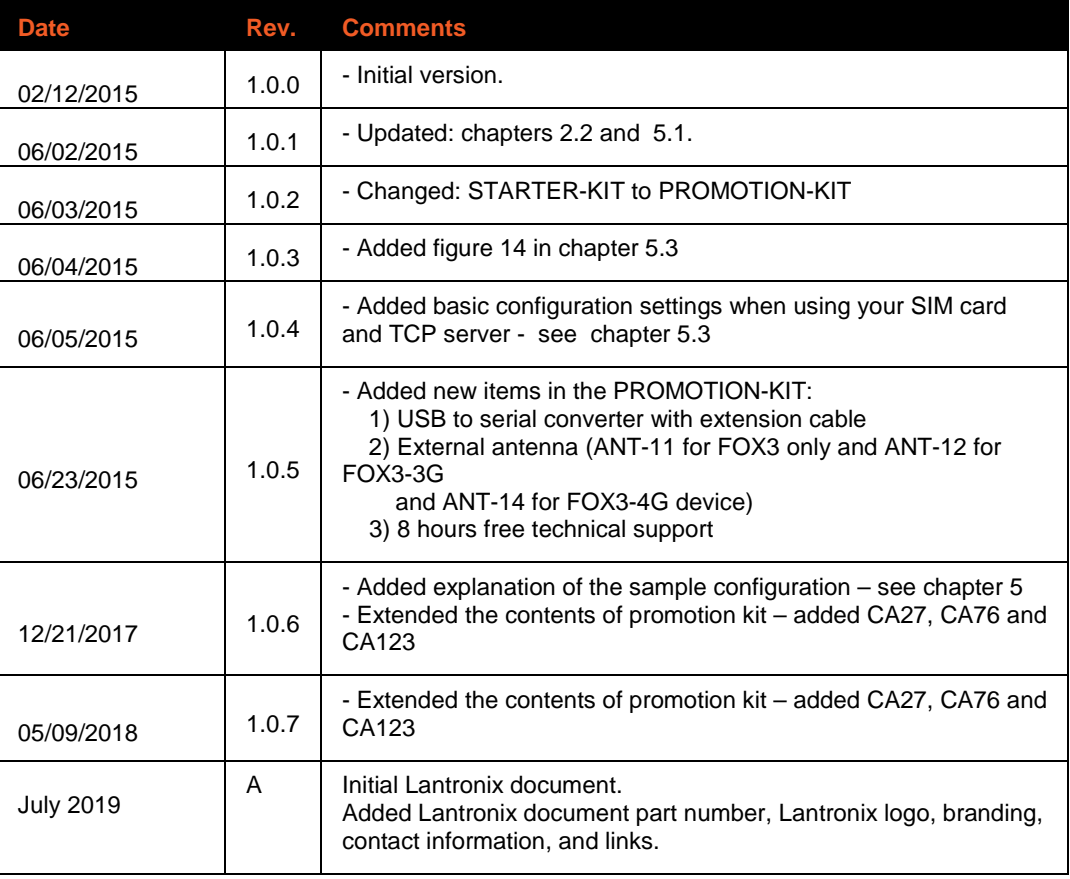

For the latest revision of this product document, please check our online documentation at [www.lantronix.com/support/documentation.](http://www.lantronix.com/support/documentation.html)

# **Table of Contents**

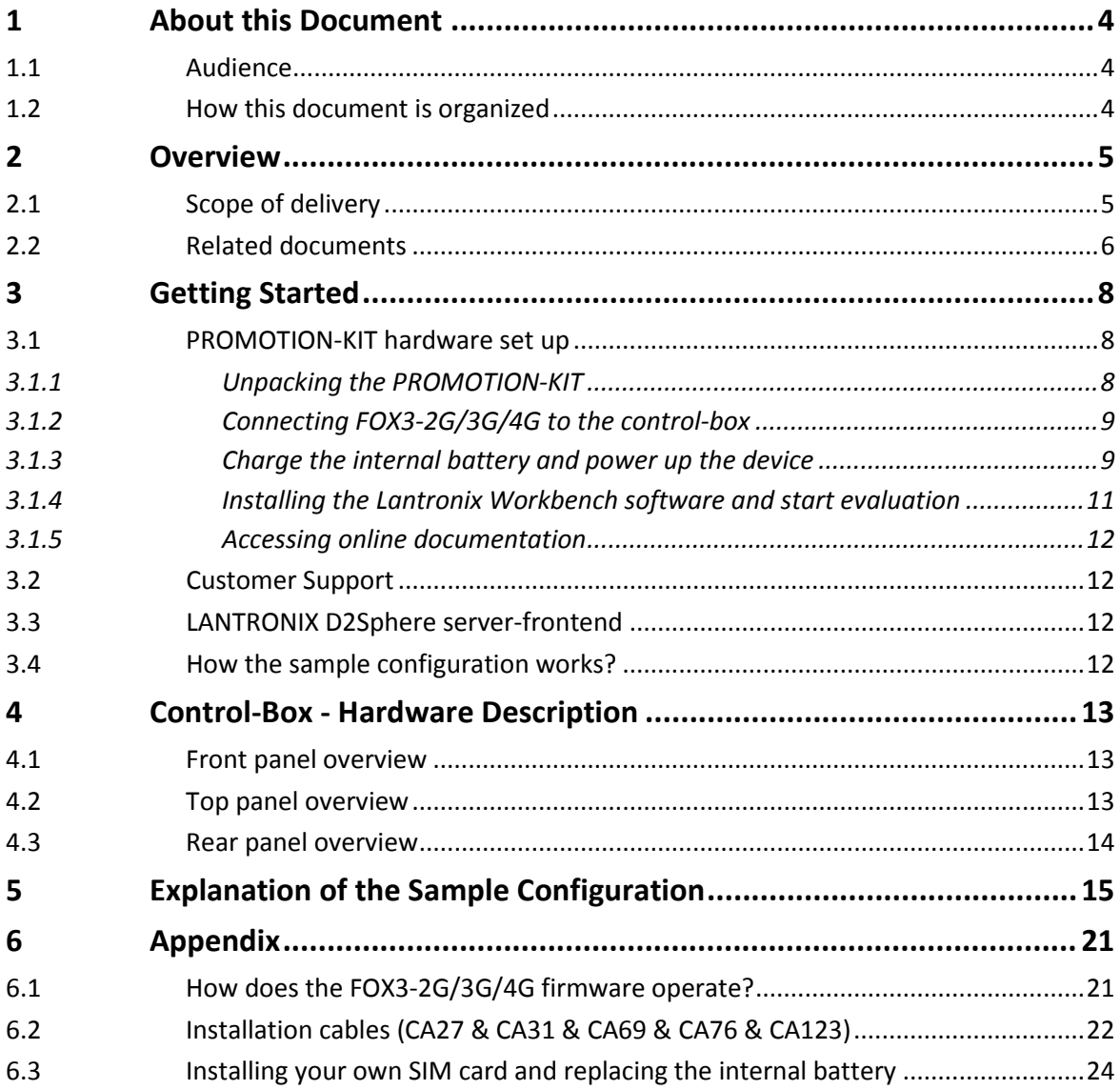

# <span id="page-4-0"></span>**1 About this Document**

This document provides information about the FOX3-2G/3G/4G/-4G PROMOTION-KIT giving customers the possibility to easily and quickly evaluate the product and all its functionality.

This document was written assuming the user has basic computer knowledge, and is familiar with the Windows operating environment.

# <span id="page-4-1"></span>**1.1 Audience**

This document is intended for system integrator and application developers.

# <span id="page-4-2"></span>**1.2 How this document is organized**

This guide consists of following chapters:

- Chapter **2**, "Overview" gives an overview of the PROMOTION-KIT and describes its contents.
- Chapter **3**, "Getting started" provides installation instructions of the PROMOTION-KIT and testing its functionality.
- Chapter **4**, "Control-Box" provides an overview of the control-box and describes how to use it.
- Chapter **5**, "A detailed explanation of the sample configuration" provides information about the configuration preloaded at the factory. It shows the functionality of each alarm configuration and the description of each configuration parameter settings.
- Chapter **6**, "Appendix" provides information how the firmware operates and information about the included installation cables. Here is also explained how to operate with your own SIM card and how to login the FOX3-2G/3G/4G device to your own remote server.

# <span id="page-5-0"></span>**2 Overview**

This PROMOTION-KIT provides all the necessary hardware, software, and documentation to easily and quickly evaluate the performance of your FOX3-2G/3G/4G device. The FOX3- 2G/3G/4G device is shipped pre-configured allowing system integrators and developers to test the factory-preloaded configuration and see how the FOX3-2G/3G/4G device works. Once the device is powered up, it connects automatically to the Lantronix *D2Sphere* server which supports two-way communication interface between server and device and lets you track all activities of the device, pull and change the factory-preloaded device configuration. You don't need anything else to get started with PROMOTION-KIT. Only an internet enabled computer (PC client) with a pre-installed standard web browser is required. After you log in to the *D2Sphere* server, the exact location and other information transmitted from the device will be displayed on the map.

# <span id="page-5-1"></span>**2.1 Scope of delivery**

PROMOTION-KIT consists of 1 outer box with 3 small boxes inside. Before you start up the PROMOTION-KIT, make sure that your package includes the following items listed in table 1 below. If any item is missing or damaged, please contact your vendor immediately..

In addition to the D8 interface, the IOBOX-CAN device offers several flexible features such as CAN-Bus interface and programmable inputs and outputs for almost every application within the automobile industry. For more details, please refer to the chapter 3.1, and download the document *"FOX3\_3G\_4G\_HardwareManual.pdf"* from our website.

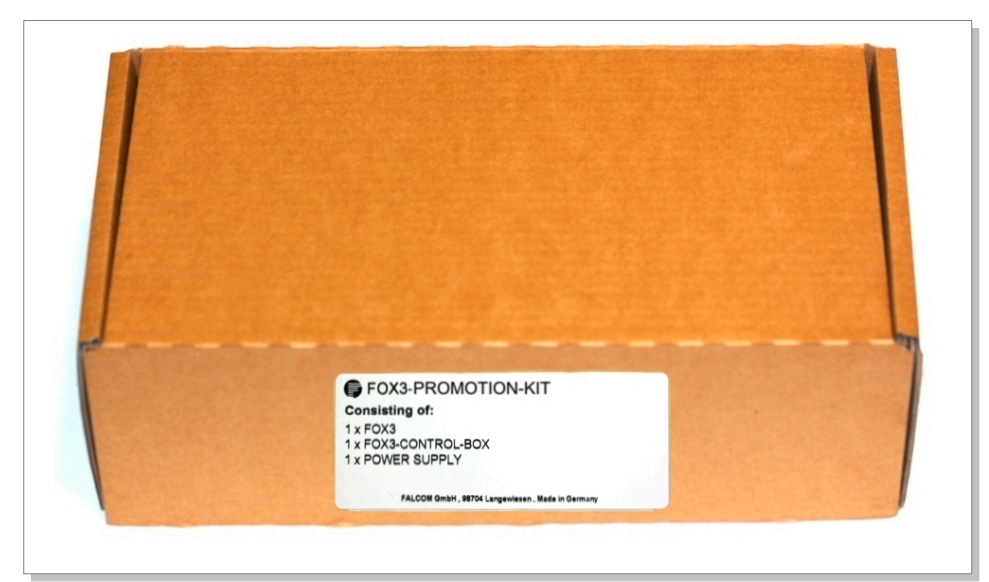

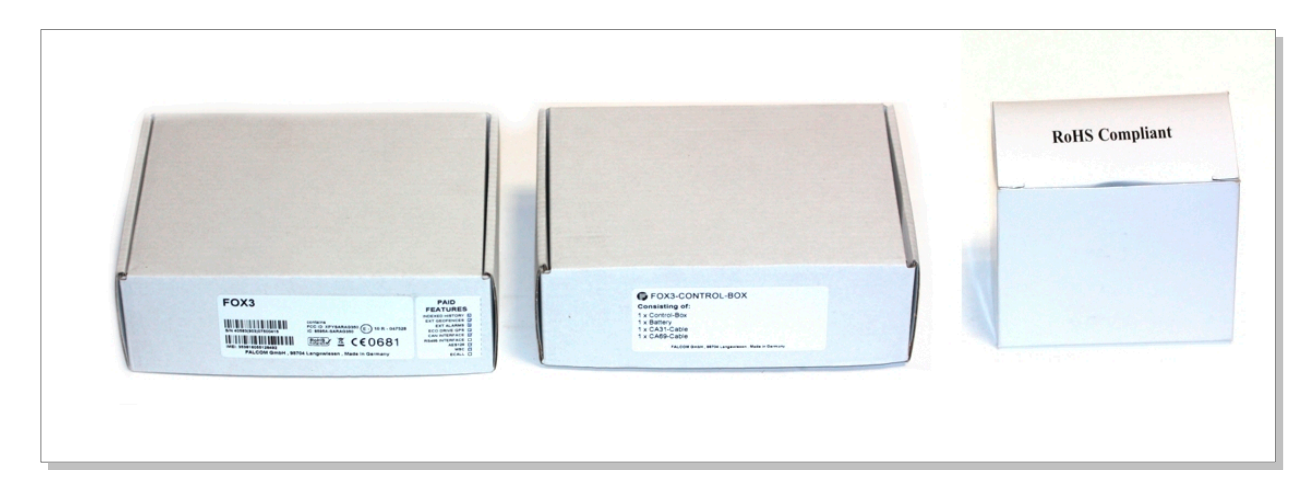

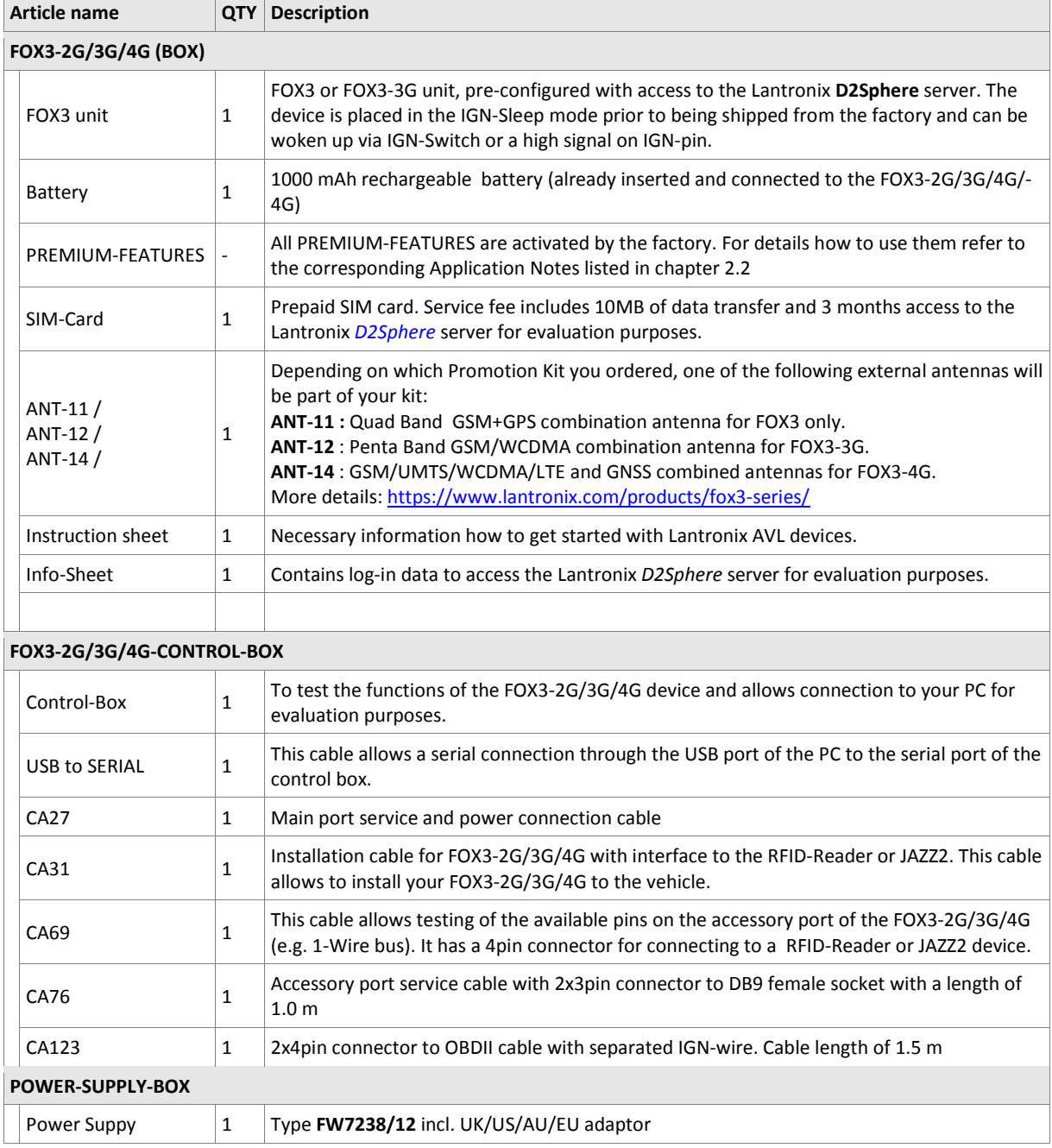

**Figure 1:** PROMOTION-KIT delivery package.

**Table 1**: The list of items included in the PROMOTION-KIT.

#### <span id="page-6-0"></span>**2.2 Related documents**

In addition to this document, the following files comprise the full set of FOX3-2G/3G/4G product manuals. Visit the Lantronix web site at [www.lantronix.com/support/documentation/](https://www.lantronix.com/support/documentation/) for the latest documentation and the following additional information.

<span id="page-7-0"></span>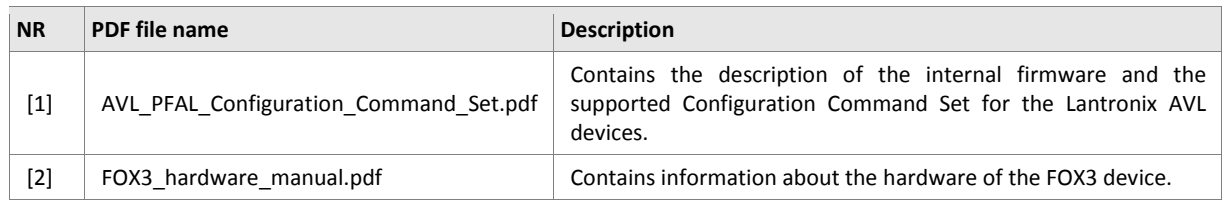

**Table 2:** FOX3 Series Documentation

#### <span id="page-7-2"></span>**Application Notes**

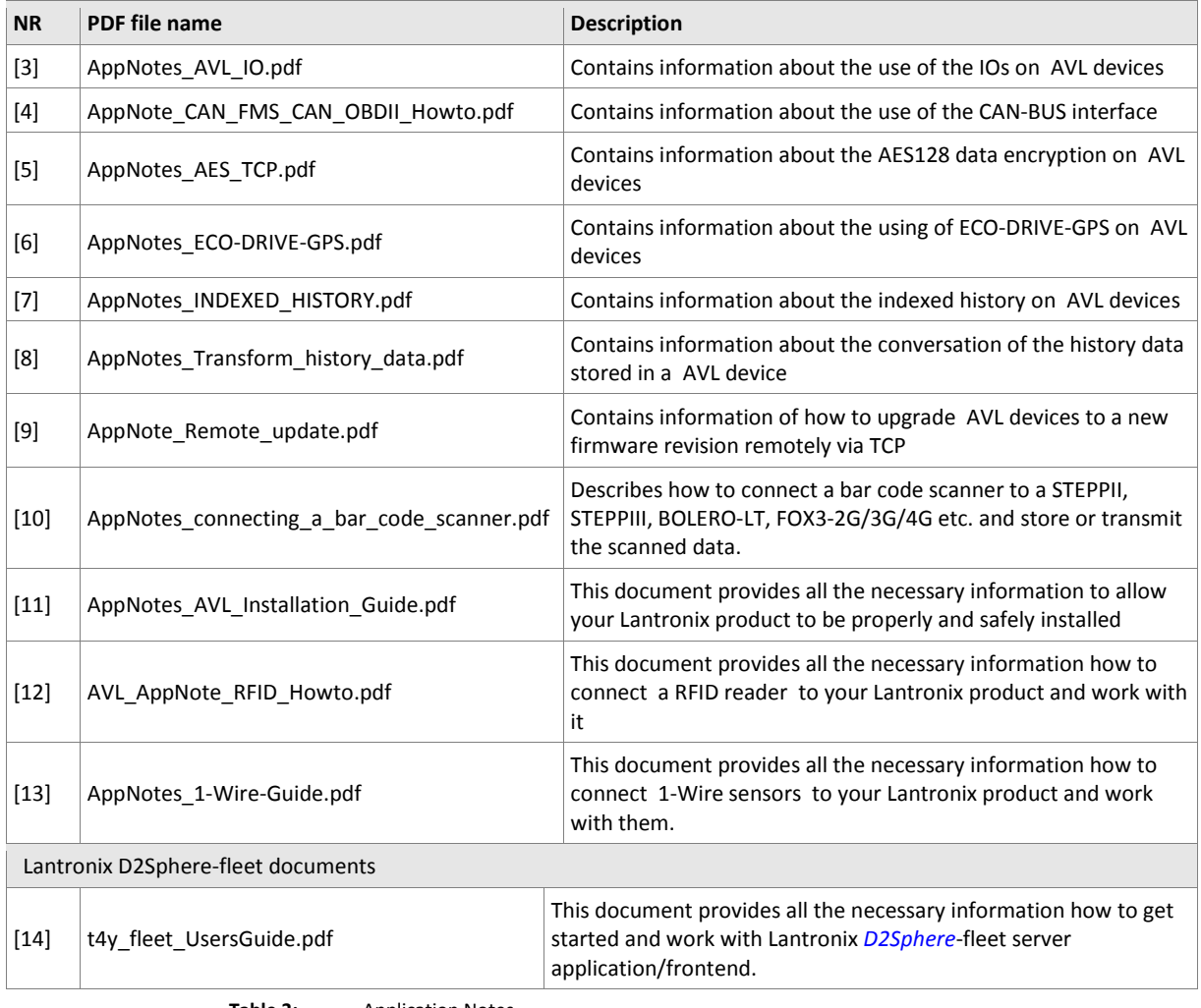

**Table 3:** Application Notes

<span id="page-7-3"></span><span id="page-7-1"></span>These PDF files are viewable and printable from Adobe Reader. If you do not have the Adobe Reader installed, you can download it from [http://www.adobe.com.](http://www.adobe.com/)

# <span id="page-8-0"></span>**3 Getting Started**

### <span id="page-8-1"></span>**3.1 PROMOTION-KIT hardware set up**

This chapter explains how to connect and set-up the PROMOTION-KIT.

Installing the PROMOTION-KIT in five steps:

- 1. Unpack the PROMOTION-KIT.
- 2. Connect the FOX3 unit to the control-box, PC and apply power.
- 3. Charge the internal battery of the FOX3-2G/3G/4G and power up the device.
- 4. Install the Lantronix Workbench software and start the evaluation of the FOX3- 2G/3G/4G device
- 5. Access the online documentation from the Lantronix website using the login data available in the info sheet supplied with PROMOTION-KIT.

#### <span id="page-8-2"></span>**3.1.1 Unpacking the PROMOTION-KIT**

Unpack the contents as shown in the figure below. There are no external antennas included in the PROMOTION-KIT, as the FOX3-2G/3G/4G has also internal GSM/GPS antennas.

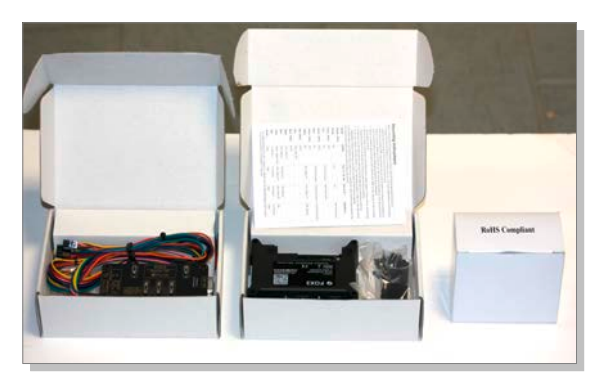

**Figure 2:** Boxes inside the PROMOTION-KIT.

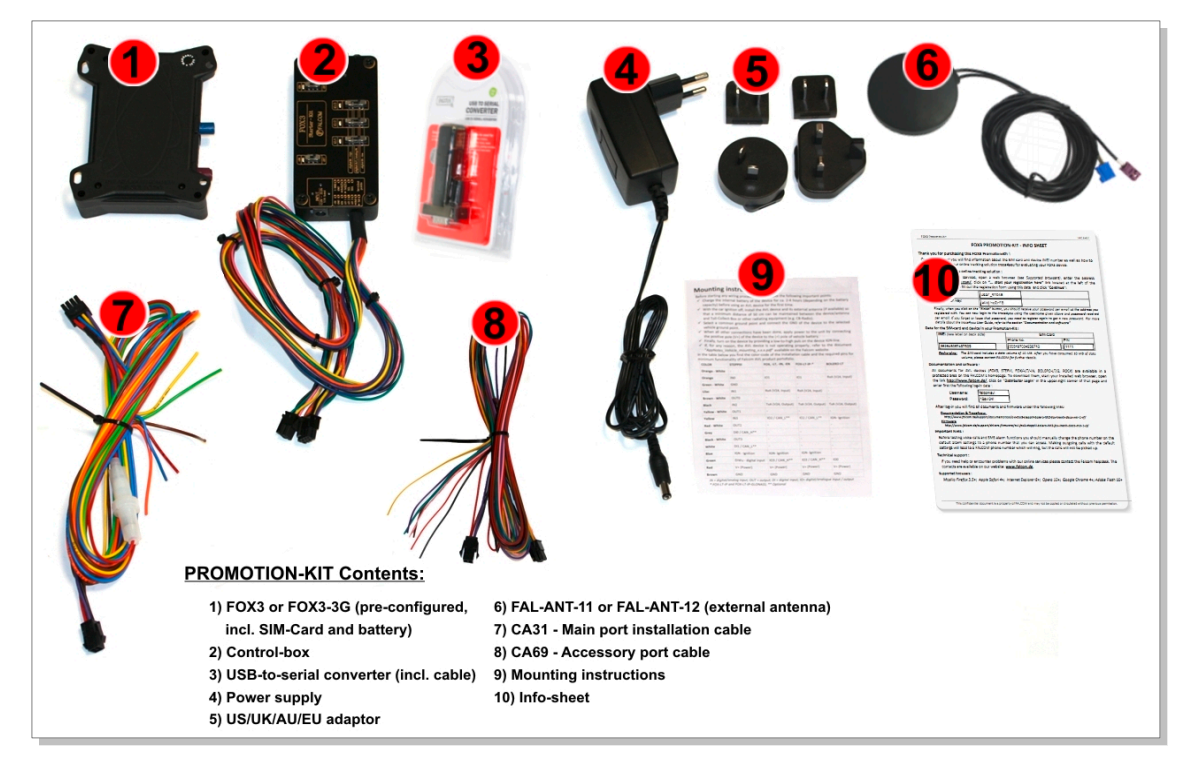

*FOX3 Series Promotion Kit User Guide 8* 

**Figure 3:** PROMOTION-KIT contents.

#### <span id="page-9-0"></span>**3.1.2 Connecting FOX3-2G/3G/4G to the control-box**

- 1. Before starting initial operation, switch all switches on the Control-Box to "OFF" (factory default setting).
- 2. Plug in the 8pin double row connector (1a) of cable (1) to the 8pin main port on the FOX3-2G/3G/4G device. To unplug, press the "lever" on the back of this connector (1a) and pull it out.
- 3. Plug in the 6pin double row connector (1b) of cable (1) to the 6pin accessory port on FOX3-2G/3G/4G. To unplug this connector press the "lever" on the back of this connector (1b) and pull it out.

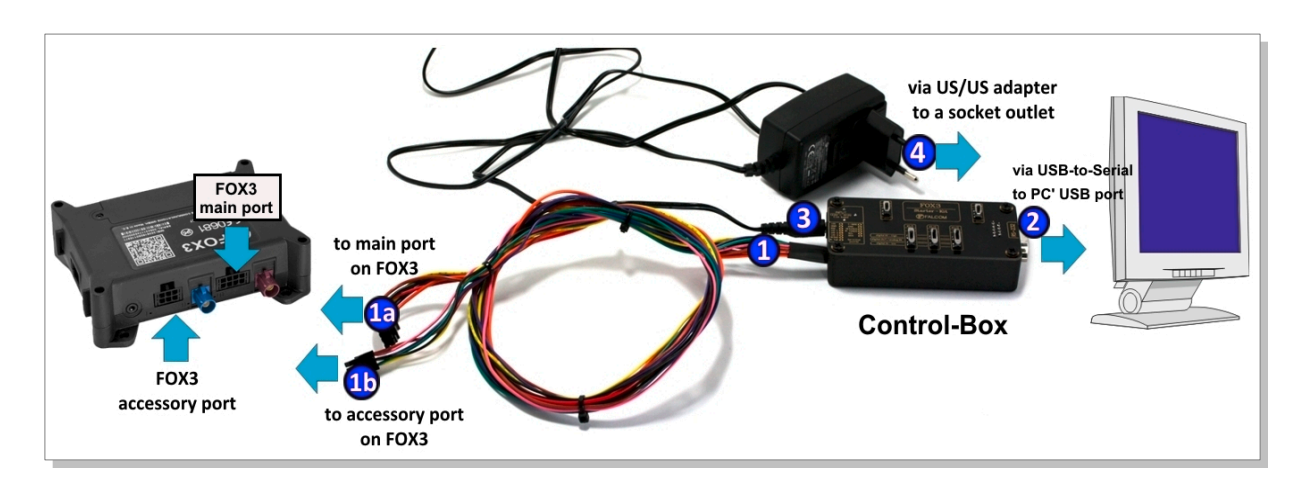

**Figure 4:** Connecting PROMOTION-KIT to FOX3-2G/3G/4G and PC

- 4. Now, unpack the power supply from the box and plug it into the left input socket on the control-box marked "INPUT 12.0V … 32.0V". Then plug the AC adapter into the wall socket of your 220V electric mains (to access British/American wall socket use the included UK/US adaptor accordingly).
- *5. Important: Even the FOX3-2G/3G/4G series devices provide two serial ports (except LITE models which have only one serial port), the control-box offers only one serial port for the communication with them. That means if you would like to connect and test a third-party-product to a FOX3-2G/3G/4G series device you have to use the second serial port (the serial port [RX,TX,GND] on the 6pin connector) instead of the first serial port which is available on the control-box. That means, please do not reconfigure the first serial port, except when you have already a self-made serial cable for the second port (accessory port).*

#### <span id="page-9-1"></span>**3.1.3 Charge the internal battery and power up the device**

The internal battery in the device may be shipped with a minimal charge and will need to be fully charged before use.

To charge the internal battery, follow the steps below:

1. After connecting the AC adapter to the Control-Box and into the wall socket, apply power to the control box and FOX3-2G/3G/4G device by turning just the "**+IN**" switch to "**ON**" position.

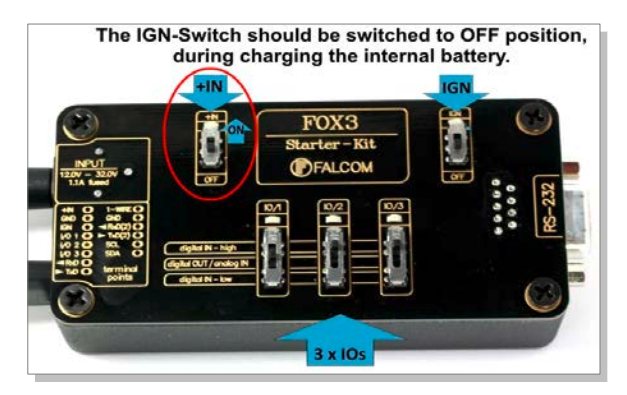

**Figure 5:** Overview of the control-box top panel (+IN = ON)

- 1. Depending on the battery charge state, the charging time may by different but usually it takes 3-4 hours to fully charge the internal battery.
- 2. After the battery is fully charged, unpack the USB to serial converter and the USB extension cable. Remove the USB cover on the converter and connect the USB cable to the converter (1), see figure below. Plug the serial port of the converter to the COM port of the control box (2). Finally, plug the other end of the cable into a free USB port on your PC (3). This cable is used for communication between the FOX3-2G/3G/4G and Workbench software for sending and receiving data as well as to change the configuration stored in the FOX3/3G device.

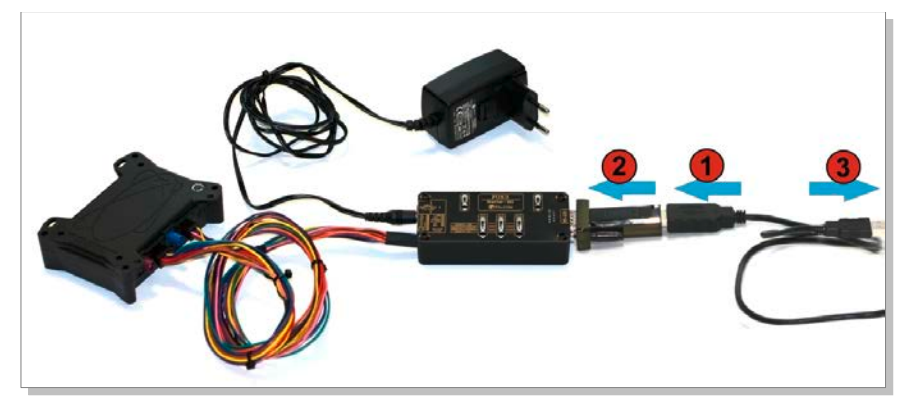

**Figure 6:** Connecting the converter with the USB cable

3. Finally, power up the FOX3-2G/3G/4G device by turning the "**IGN**"-switch to "**ON**" position.

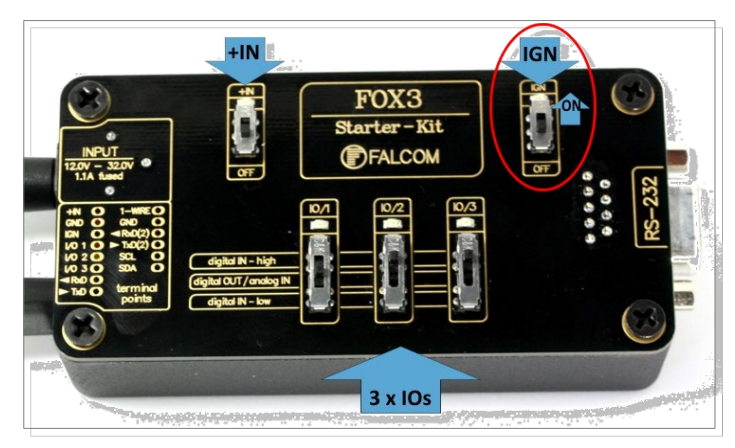

**Figure 7:** Overview of the control-box top panel (IGN = ON)

"+IN" It supplies power to the control box and FOX3-2G/3G/4G.

```
"IGN" It turns on the FOX3-2G/3G/4G (wakes it up from the IGN sleep 
mode).
```
4. If you want to use the FOX3-2G/3G/4G with external antenna, remove first power from the device, unpack the supplied antenna and connect both ends of the antenna to the same colours of FAKRA connectors on the FOX3/3G and power up the device again.

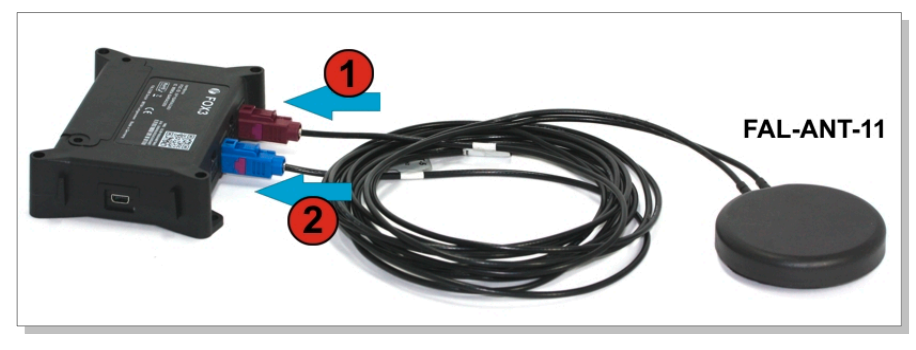

Figure 8: Connecting the external antenna

#### <span id="page-11-0"></span>**3.1.4 Installing the Lantronix Workbench software and start evaluation**

System requirements for Workbench software

- (a) PC with 700 megahertz or higher processor Intel Pentium II or compatible processor recommended,
- (b) 512 megabytes (MB) of RAM or higher recommended (512MB minimum supported; may limit performance and some features),
- (c) 90 megabytes (MB) of available hard disk space (recommended 2 gigabytes),
- (d) Keyboard and Mouse.

To test your device with factory preloaded configuration or to change this configuration, you need to install the *Workbench* evaluation software. To download Workbench software, go t[o https://www.lantronix.com/products/workbench/.](https://www.lantronix.com/products/workbench/)

- 1. After completing the installation, start the **Workbench.exe** by double-clicking on it. Open a new **COM Port** from the Toolbar **(1)**, on the **COM Port view (2)** choose the Port where FOX3-2G/3G/4G is connected (go to Device Manager > Ports > USB Serial Port (COMxx), where **xx** is the COM port to use), define the port settings (**115200** bps, **8** Data bits, **No** Parity bit, **1** Stop bit, **None** Flow control) and finally, click the connect (play) icon **(2.1)** to open that COM Port. You can also get an online help in HTML format if you click "**Help**" button on the upper-right corner.
- 2. Open a new **Console** from the Toolbar **(3)**, click on the **Console1 (4)**, then go to **Connection view** and click on **COMPort (5).**
- 3. Open a new **Editor** from the Toolbar **(6)**, click on the **Editor1 (7)**, then go to **Connection view** and click on **Console1 (8).**
- 4. To send commands to the FOX3-2G/3G/4G device, type them on the **Editor (9)** and then click on **Start sending configuration (10)** or double click with left mouse each configuration line on the **Editor (9)** individually.
- 5. To see all events generated by the FOX3-2G/3G/4G device, either open a new console "Console2" or on the Console1 **(4)**, click "Add" **(11)**, type the text "GPEVENT" on input field **(12)**, finally click the button **(13 )**"Filter incoming". A description how to operate with the Control-Box is given in chapter 4.

#### <span id="page-12-0"></span>**3.1.5 Accessing online documentation**

References to the online documentation are listed in chapter 2.2, Related documents.

How to send the data to a TCP-Server or SMS messages to a phone number/SMS server and how to reconfigure the loaded configuration on the device, refer to the Related Documents [\[1\].](#page-7-0) A description of how the firmware on the FOX3-2G/3G/4G works is given in chapter 5.1.

# <span id="page-12-1"></span>**3.2 Customer Support**

To view the support options, go t[o https://www.latronix.com/support.](https://www.latronix.com/support)

### <span id="page-12-2"></span>**3.3 LANTRONIX D2Sphere server-frontend**

The D2Sphere-fleet is a web-based tracking application that provides users with an easyto-use interface from where you can remotely monitor and view the location of the AVL devices in real-time. D2Sphere also allows to view the device history, device-generated event, view reports, manage geofences, pull and change the factory-preloaded device configuration. After the FOX3-2G/3G/4G is successfully powered up, open a web browser (IE or Firefox) and follow the registration process as given on the enclosed slip of paper called "Info-Sheet".

### <span id="page-12-3"></span>**3.4 How the sample configuration works?**

Once the FOX3-2G/3G/4G device is powered up, it tries automatically to register to the GSM network, attach to the GPRS network and finally connect to the LANTRONIX *D2Sphere* server using the factory-preloaded configuration. The connection state of the GPRS and TCP services will be shown by the generated events GSM.GPRS.eConnected and TCP.Client.eConnected telling you that the device is connected to the GPRS/TCP server. These events are displayed on the Terminal in the Workbench. The device GPS location is shown on the *D2Sphere* frontend server after log-in. For more details about the *D2Sphere* server refer to the Related Documents [\[14\].](#page-7-1)

# <span id="page-13-0"></span>**4 Control-Box - Hardware Description**

This chapter gives you some information about the operation of the control box. It allows you to exercise the function of all inputs and outputs on the FOX3-2G/3G/4G device without the need to add any other external component to them.

The components on the control-box can be identified from the figures below showing the front, top, and the rear panels.

### <span id="page-13-1"></span>**4.1 Front panel overview**

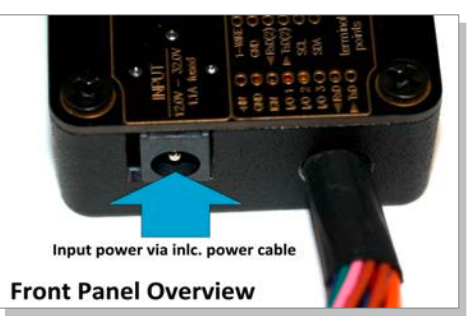

Figure 10: Front panel of the control-box.

A description of each of the items on the front panel is provided in Table 4.

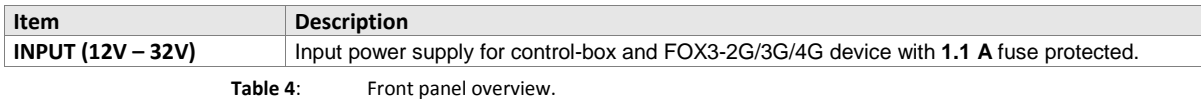

### <span id="page-13-2"></span>**4.2 Top panel overview**

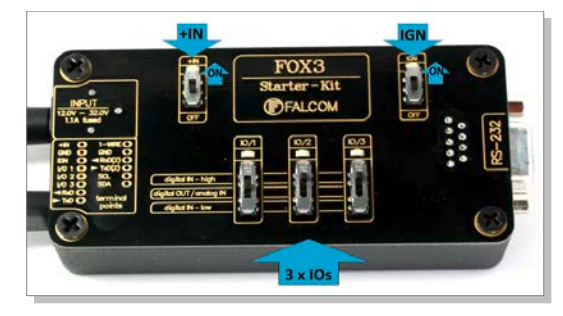

Figure 11: Top panel of the control-box.

A description of each of the items on the top panel is provided in Table 5.

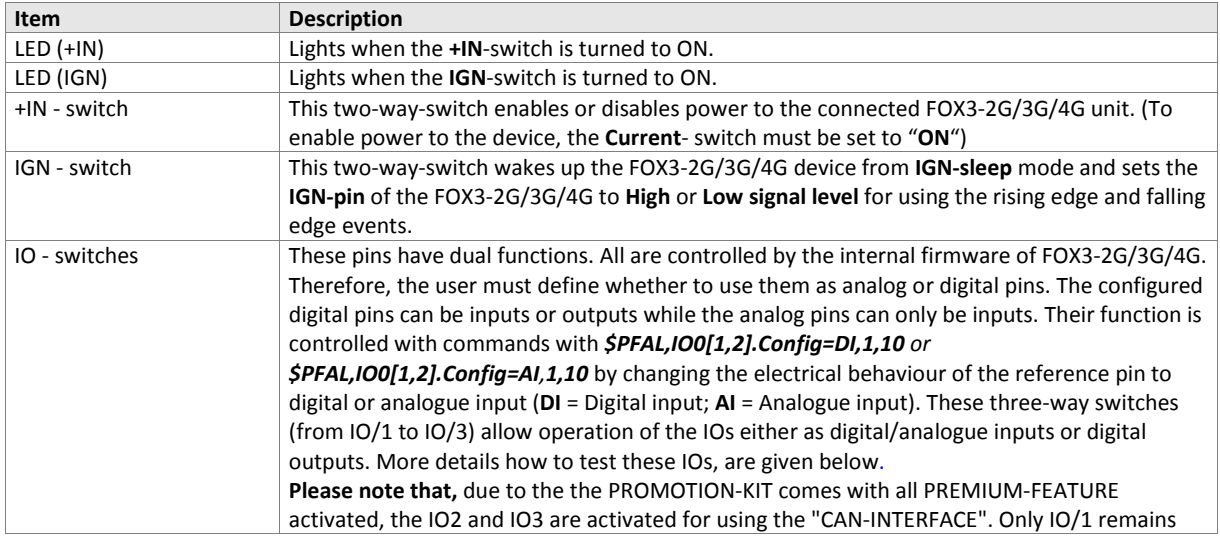

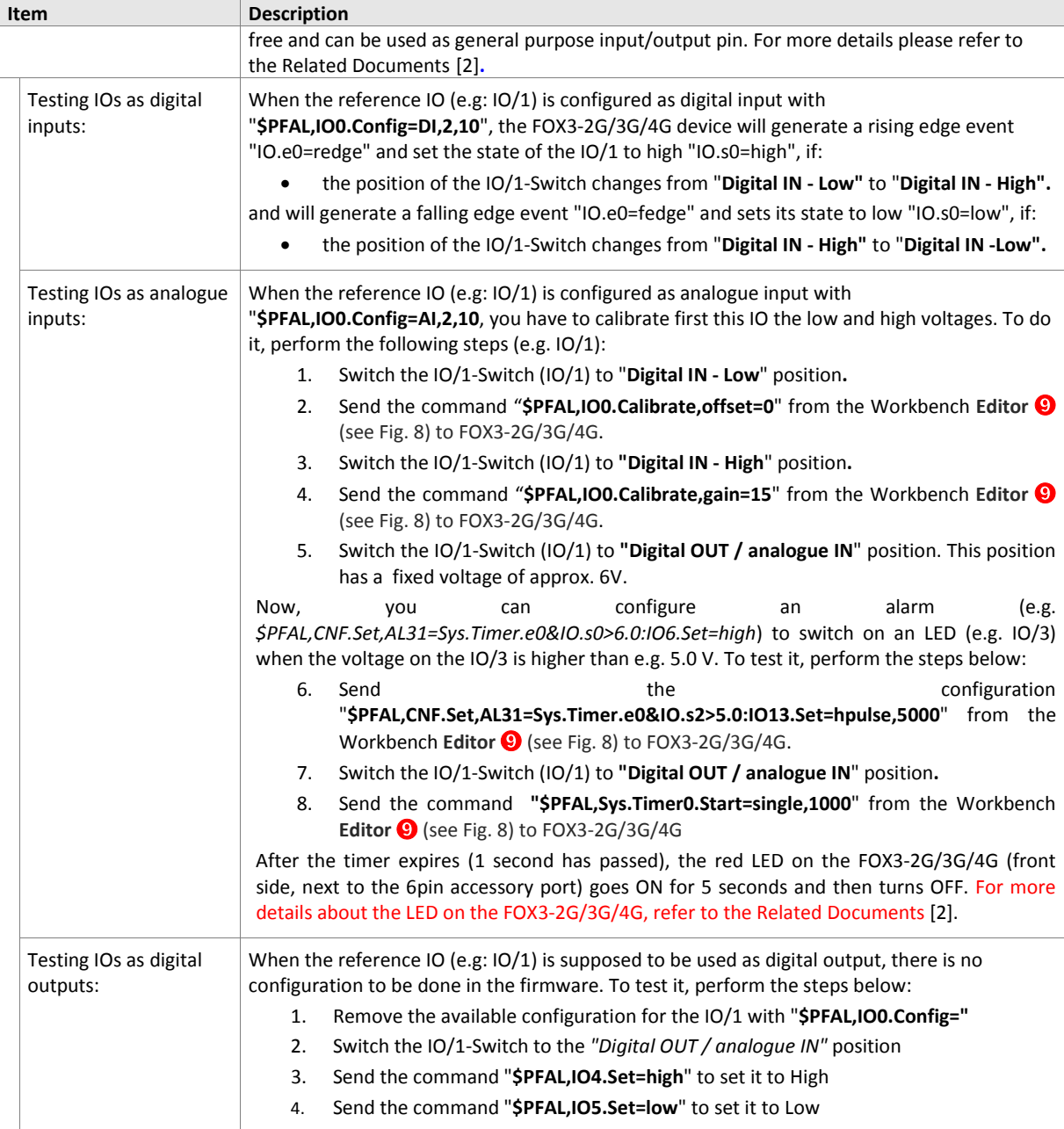

**Table 5:** Components on the top panel of the control-box and their functionality

# <span id="page-14-0"></span>**4.3 Rear panel overview**

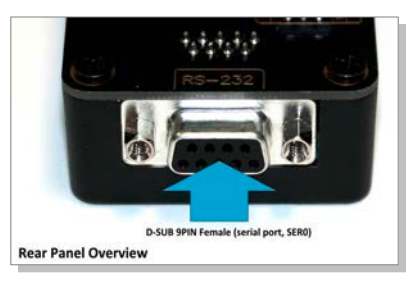

**Figure 12:** Rear panel of the control-box.

A description of each of the items on the rear panel is provided in Table 6.

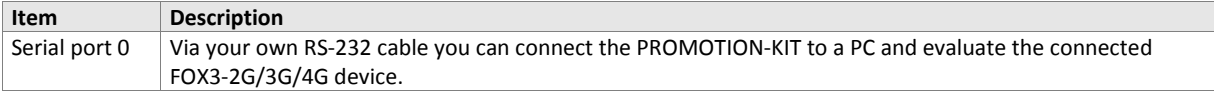

# <span id="page-15-0"></span>**5 Explanation of the Sample Configuration**

In the table below you find a detailed description of the configuration preloaded in the device shipped with promotion kit. To call this configuration use either the command *\$PFAL,Cnf.Show* or use the button "*Read current device configuration*" from the **Editor** of the Workbench software. See chapte[r 3.1.4,](#page-11-0) Fig. **9**.

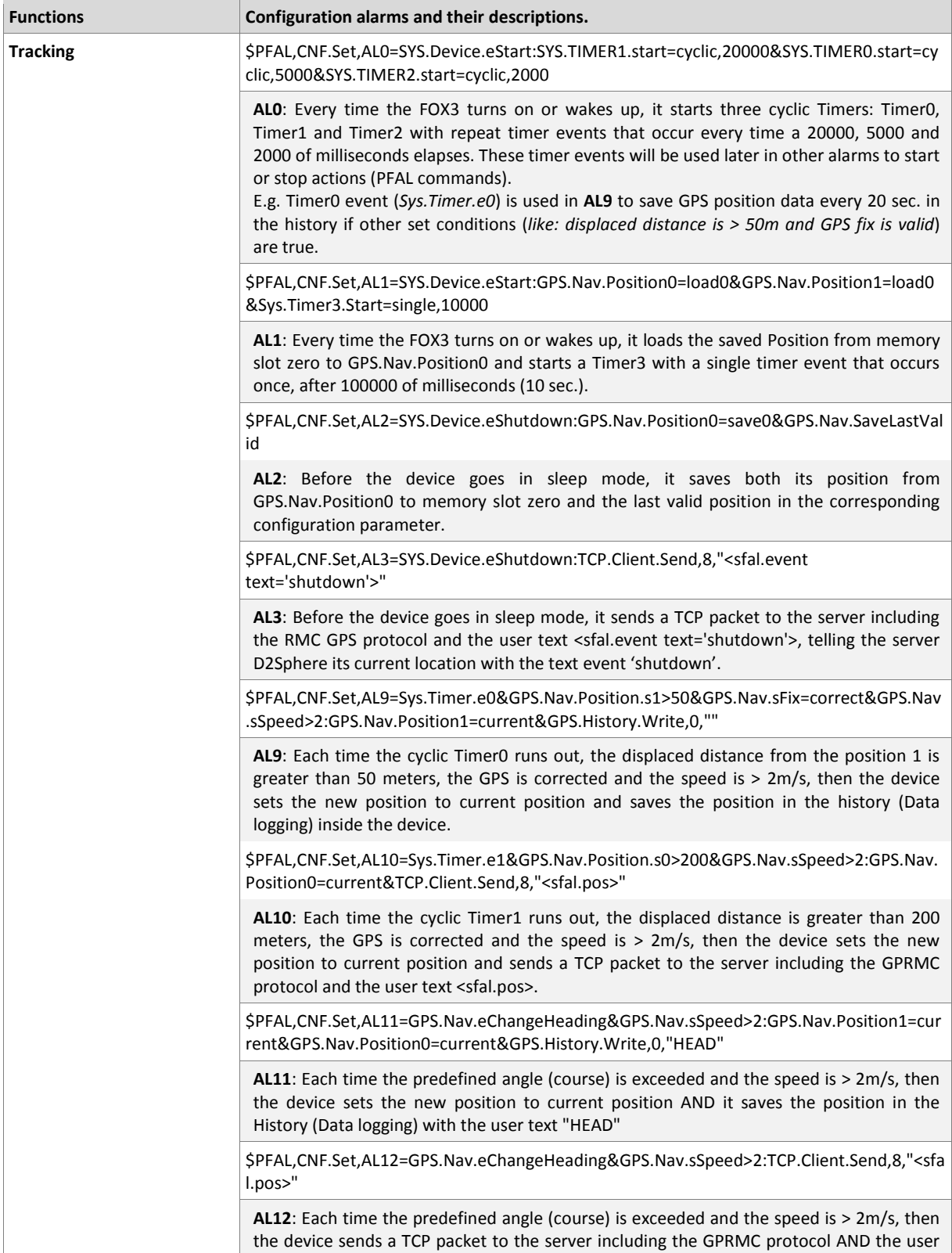

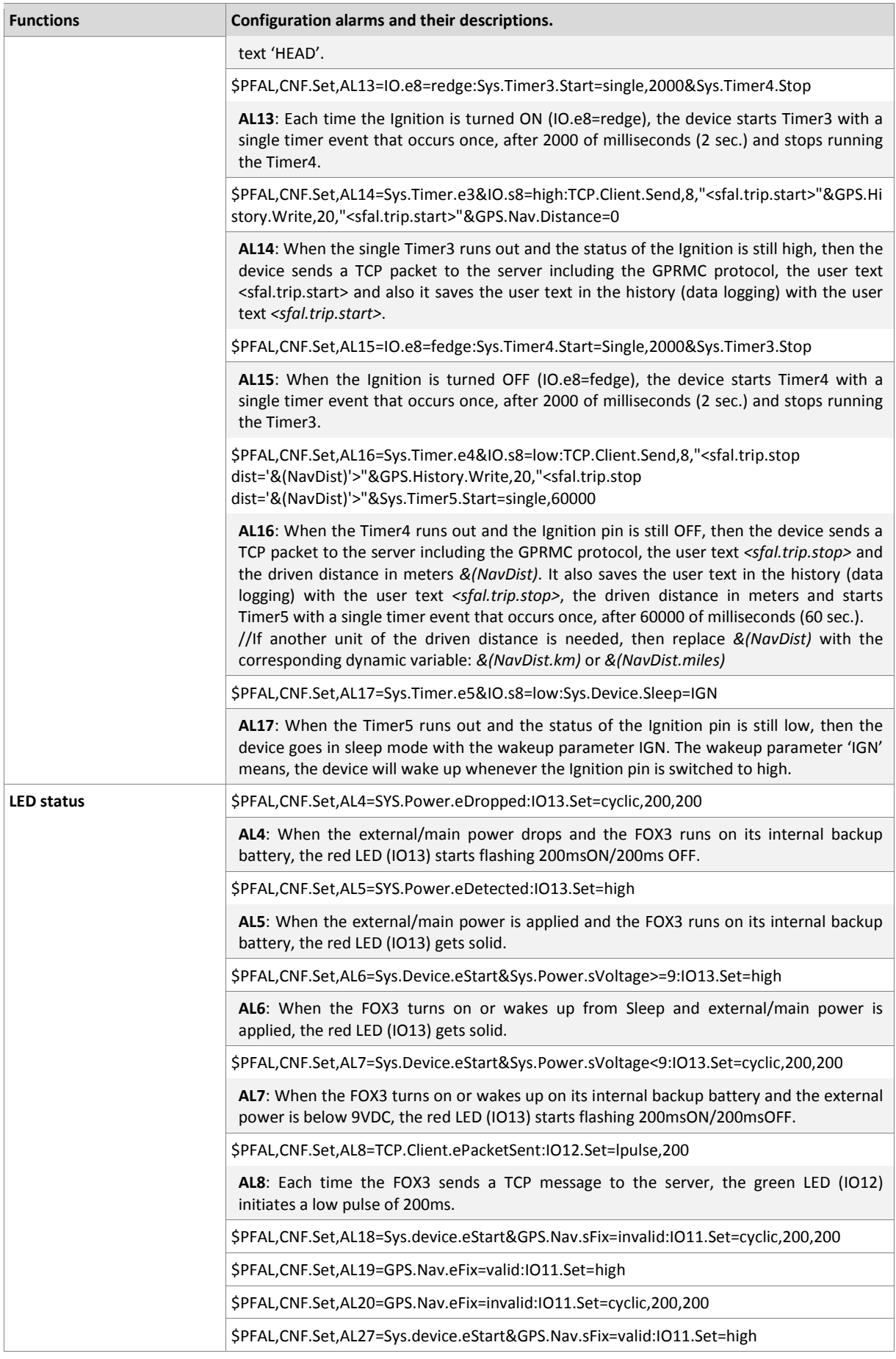

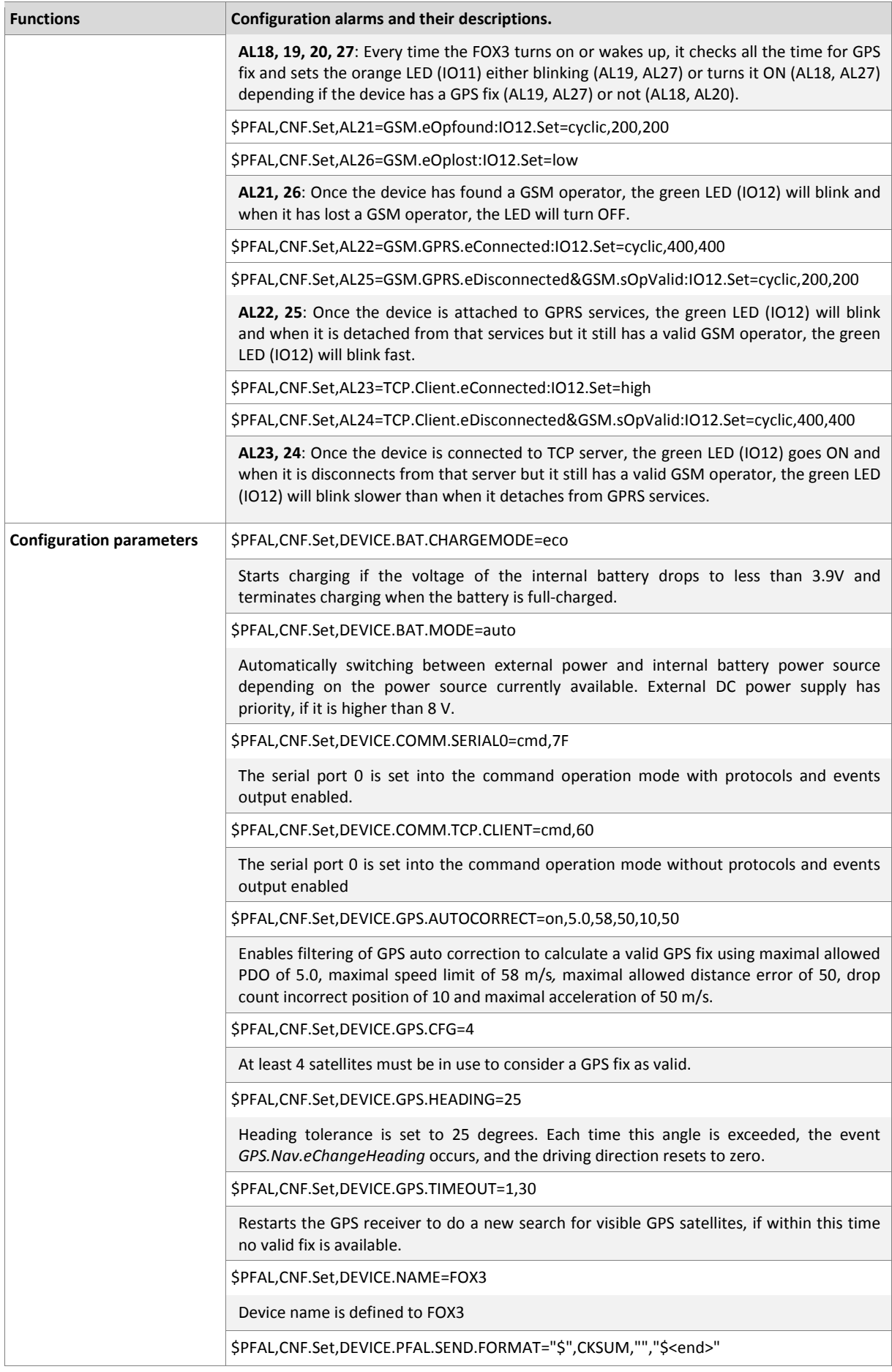

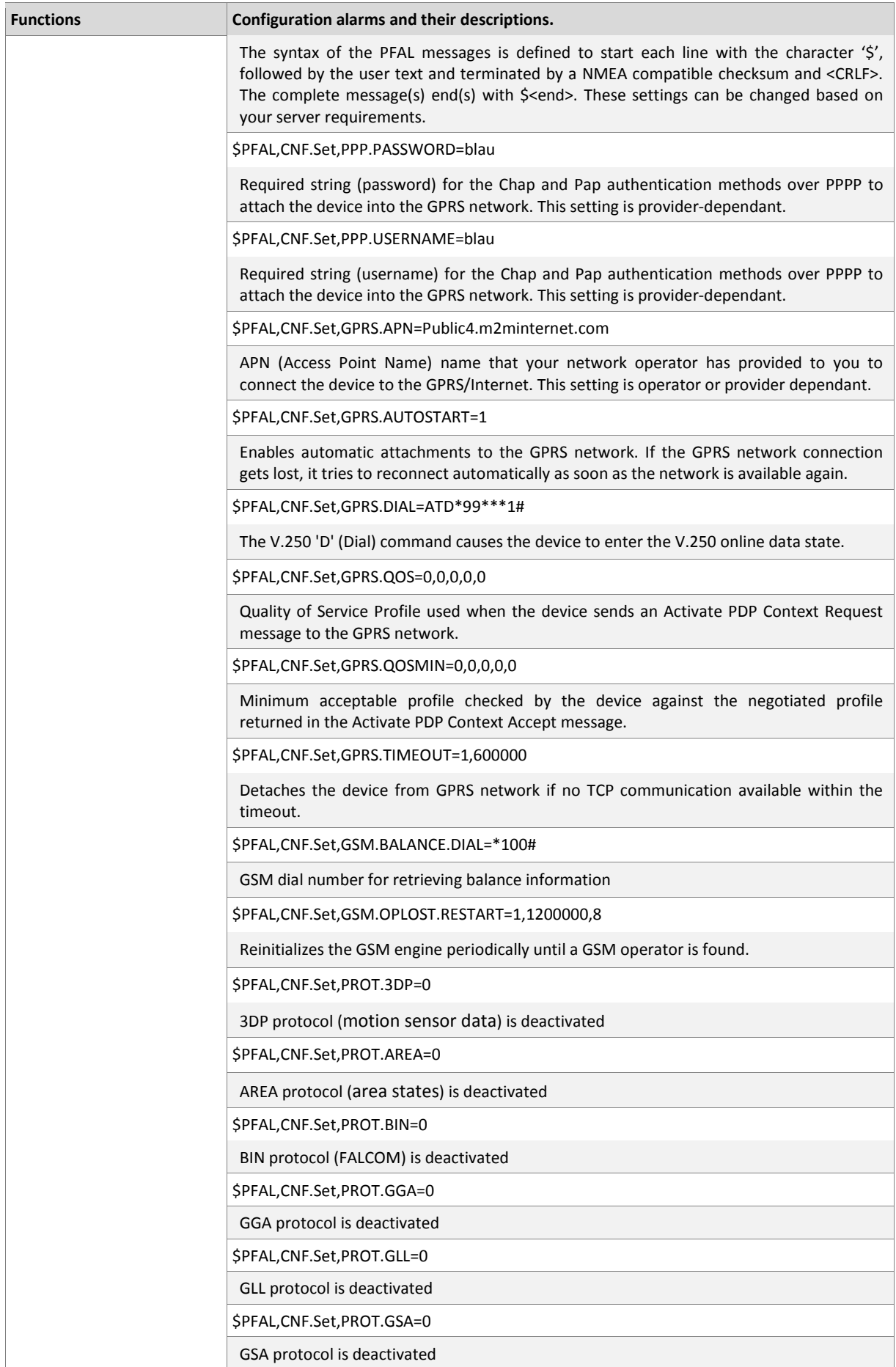

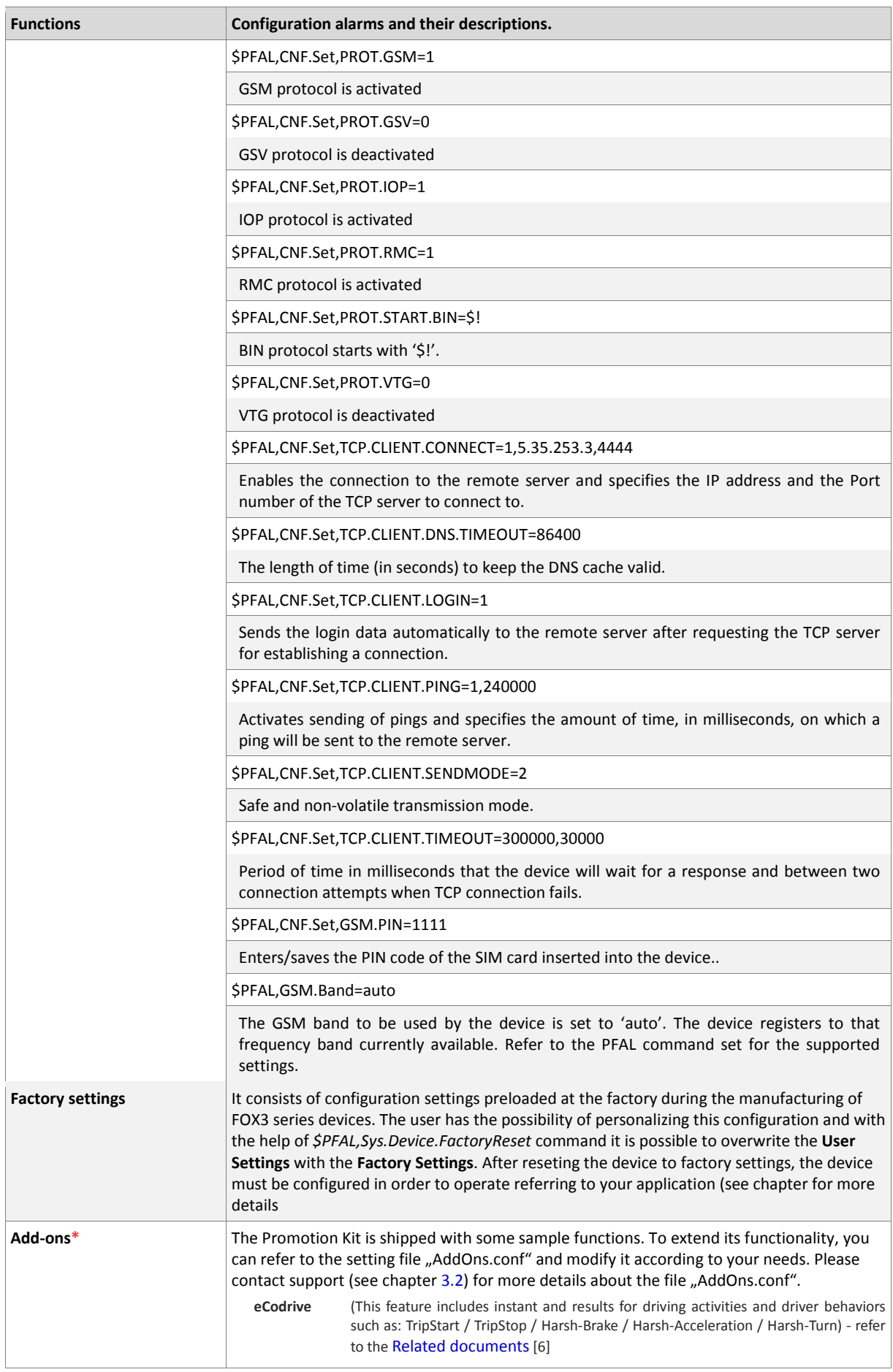

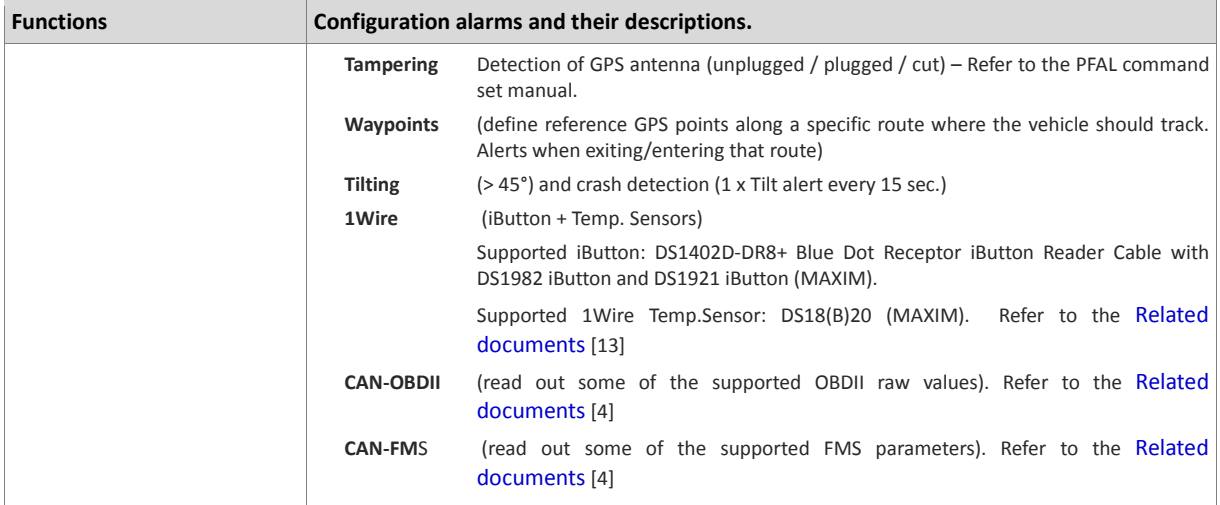

**HINT**: The user text (in quotation marks " ") started with "sfal" indicates an event on our D2Sphere serve. This event text is only supported on our server, use other text formats for your own server.

# <span id="page-21-0"></span>**6 Appendix**

### <span id="page-21-1"></span>**6.1 How does the FOX3-2G/3G/4G firmware operate?**

FOX3-2G/3G/4G device can be easily integrated into a variety of new applications. It contains independent-customized software that provides even greater performance and flexibility for its users and system integrators to develop high-performance applications. The concept of the device is based on a simple implementation for a wide range of applications with low costs and high flexibility. The software enables you to configure, to track, control and monitor the FOX3-2G/3G/4G device via SMS, as well as allows you set and poll the configuration remotely over Internet from the remote server. The software comprises a set of word-like commands termed "PFAL". Each of these causes the system FOX3-2G/3G/4G either to take a particular action or to read or set a particular configuration. The software provides the basic configuration settings needed when the system starts up and is used as starting points for the creation of user applications. The development of user applications is based on the advanced event-handling features provided by the operating software. The exact point at which you configure the FOX3- 2G/3G/4G unit depends on your application you want to develop. Events are triggered automatically at system run-time and manually when the inputs change.

A part of events triggered at system run-time can be:

- Geo-fence violations (in/out)
- Changes to analog inputs (signal exceeds the range)
- Over speed detection (exceeding the speed limits)
- Specific distance reached (distance reached event)
- Towing detection (park events)
- Moving/acceleration detection and many many other features.

A part of events triggered manually can be:

 Changes on digital or analog inputs (car' door open/close events, ignition on/off events)

FOX3-2G/3G/4G executes actions in response to an event or state(s) or in any combination. FOX3-2G/3G/4G can also execute direct actions immediately after the user sends a command (via SMS, TCP, RS-232) to the device. When an event is triggered, the alarms related to that event are automatically sent either over GSM (SMS, Data call) and/or via TCP, or internally used to switch On/Off something in remote e.g. activating a Buzzer.

A part of alarms that can be executed can be:

- Message generation (route verification arrival/departure notification via SMS/TCP)
- Activation of outputs in a number of ways (activate a buzzer)
- Data logging activation (stores the data inside the device)
- Handling of incoming messages of any type (Activation on SMS text type
- Vehicle doors Lock & Unlock
- Vehicle engine starter Disable and Enable
- Handling of Timers, Triggers and Counters, and many others

Above are listed just a few software features and for a full view of the set of events, states, alarms, configurations and their functionalities refer to the Related Document[s \[1\].](#page-7-0)

# <span id="page-22-0"></span>**6.2 Installation cables (CA27 & CA31 & CA69 & CA76 & CA123)**

There are two installation cables (CA31 and CA69) included in the PROMOTION-KIT. The CA31 is used to install your FOX3-2G/3G/4G device in a vehicle and additionally to interface Lantronix RFID reader or  $3<sup>rd</sup>$  party products with RS-232 interface via the 4-pin UCOM connector. This cable has an 8pin double row connector that connects to the FOX3- 2G/3G/4G and a 4pin double row connector that connects to one of the LANTRONIX accessories or 3<sup>rd</sup> party products.

The CA69 is used to test 1-wire interface using your own 1-wire temperature sensors and 3<sup>rd</sup> party products with RS-232 interface via the 4-pin UCOM connector. [Table 7](#page-23-0) and Table [8](#page-23-1) provide a reference to the colour codes of these cables. More details about the in-vehicle installation refer to the Related Document[s \[11\].](#page-7-3)

HINT: When connecting the CA31 to the vehicle wiring, for security reason firstly connect the ground pin to the negative pole of the vehicle battery and then the +IN pin to the positive pole. When using a switch between FOX3-2G/3G/4G and external power source, first turn OFF the switch during the installation and then turn ON after completing the installation.

The CA27 is used as service cable, which connects to the 8pin main port of one of the FOX3-2G/3G/4G series device, your PC/Laptop COM port and to the cigarette lighter socket of a vehicle to apply power to the device. To (re)configure the device install the Workben software.

The CA76 is used as service cable if the 8pin main port or  $1<sup>st</sup>$  serial port of one of the FOX3-2G/3G/4G series device cann't be accessed. It connects to the 6pin accessory port and your PC/Laptop COM port. To (re)configure the device install the Workben software.

The CA123 is used to connect the device to the CAN OBDII connector of your vehicle and apply poer to the device from this OBDII connector.This cable has also a separate wire which needs to be connected to the ignition sense of your vehicle for using the Ignition-Sleep mode and trip starts and stops.

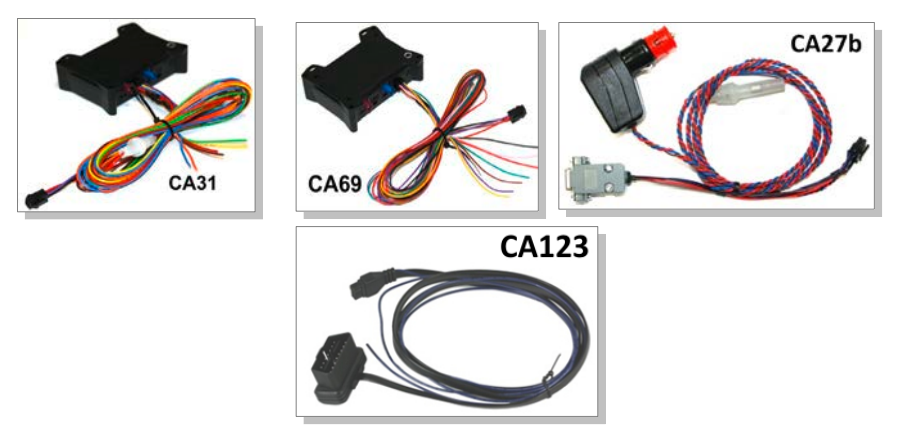

**Figure 13:** Supplied cables (*a reference to the colours and pinout is provided in* [Table 7](#page-23-0) an[d Table 8\)](#page-23-1) The pin function and the colour codes of the **CA31** is listed in table below:

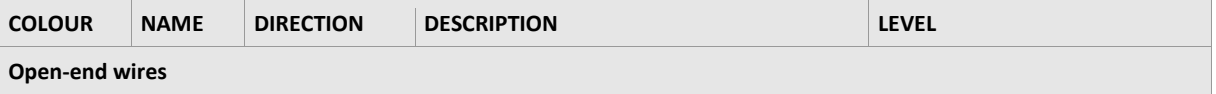

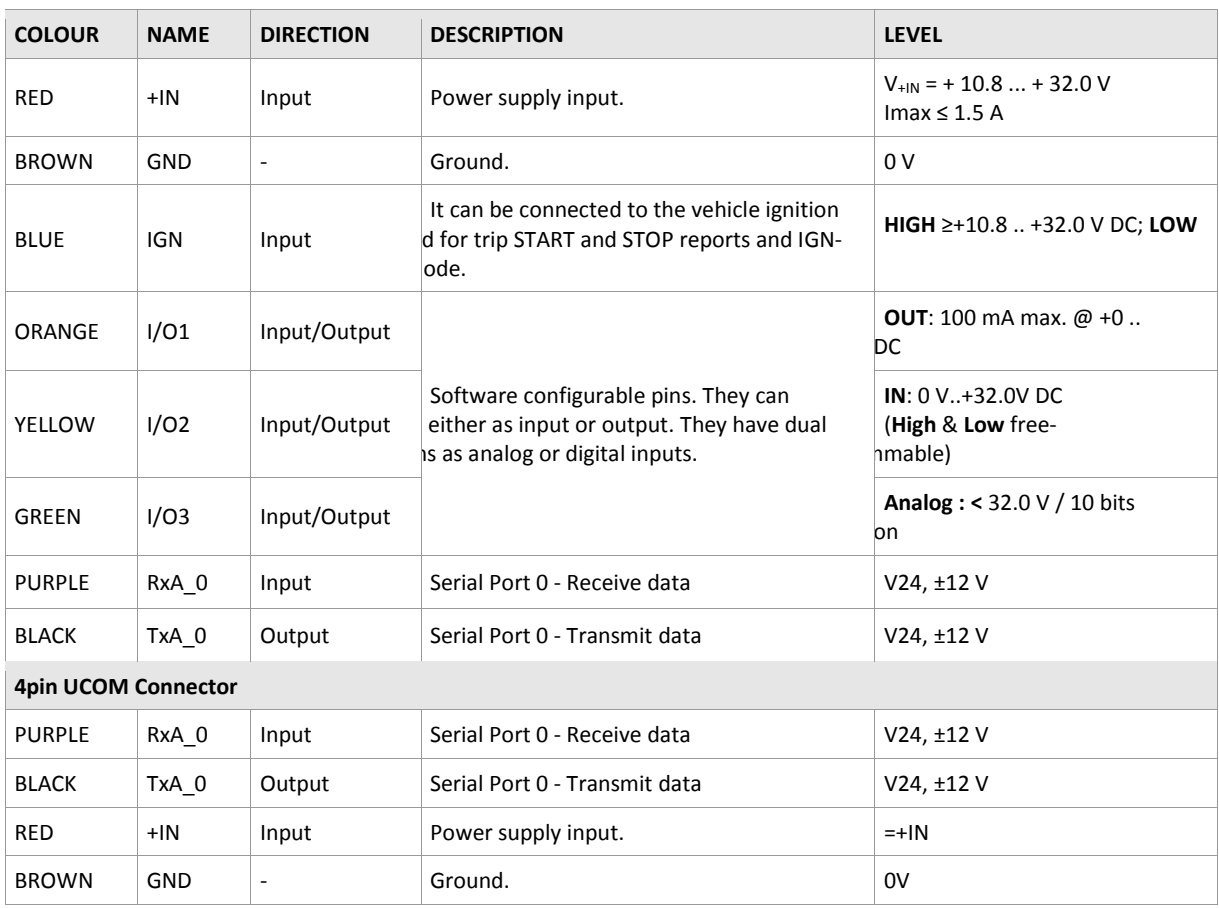

<span id="page-23-0"></span>**Table 7:** PIN function of the CA31 cable

#### The pin function and the colour codes of the **CA69** is listed in table below:

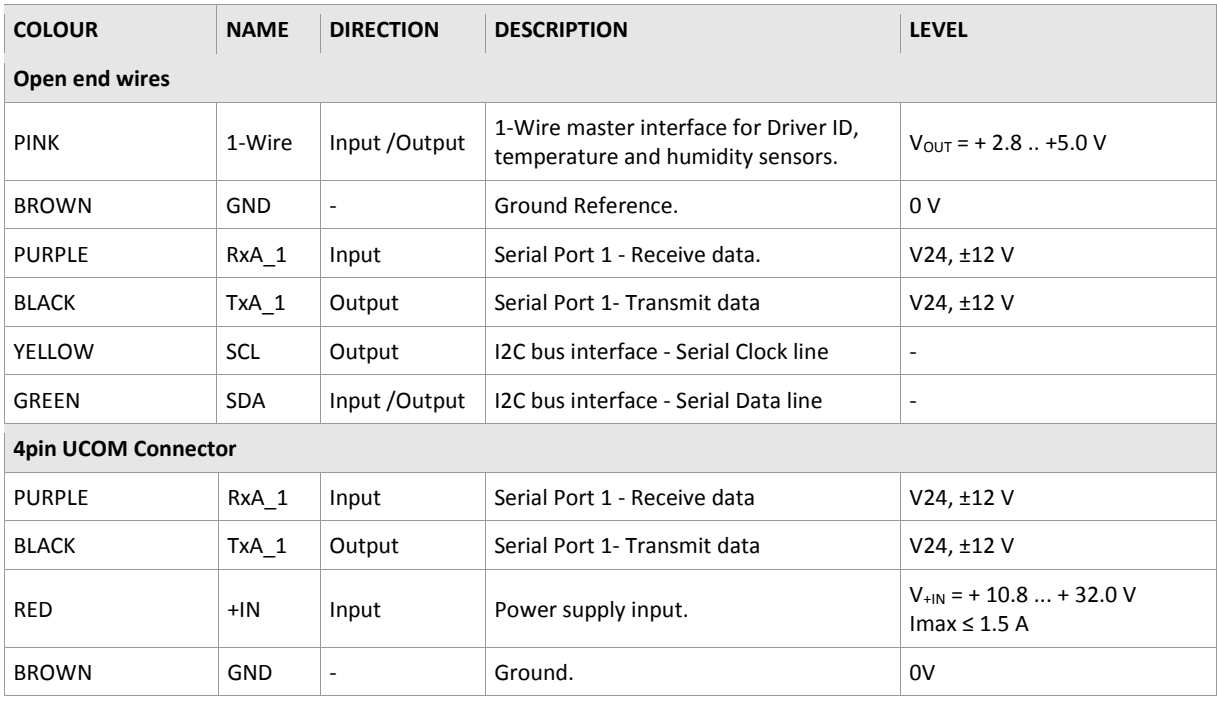

<span id="page-23-1"></span>**Table 8:** Pinout of the CA69 cable

The pinout of this cable **CA76** is listed in table below:

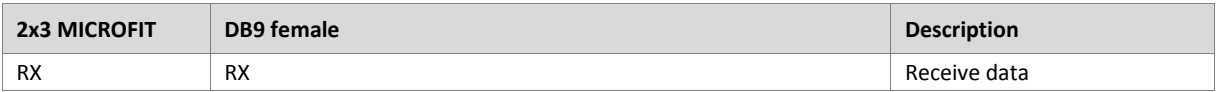

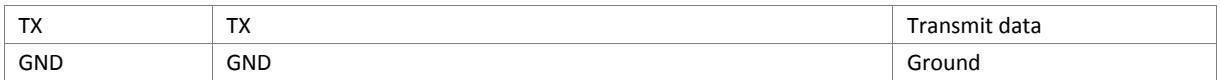

**Table 9:** Pinout of the CA76 cable

The pinout of this cable **CA123** (OBDII 4Pin Cable) is listed in table below:

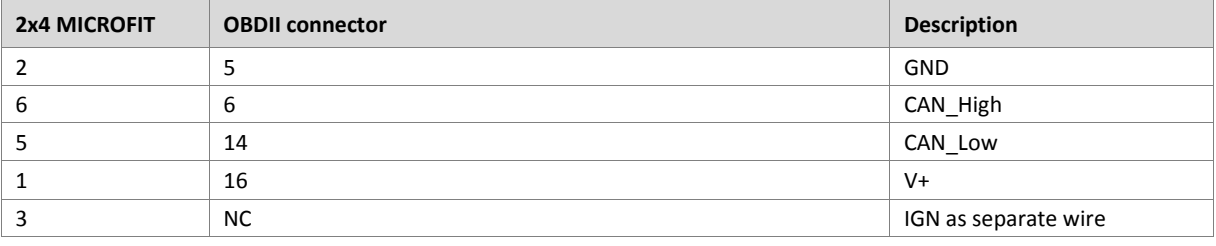

**Table 10:** Pinout of the CA123 cable

# <span id="page-24-0"></span>**6.3 Installing your own SIM card and replacing the internal battery**

To insert your own SIM card into the FOX3-2G/3G/4G' SIM holder and replace the internal battery by a new one, follow the steps represented in figure below:

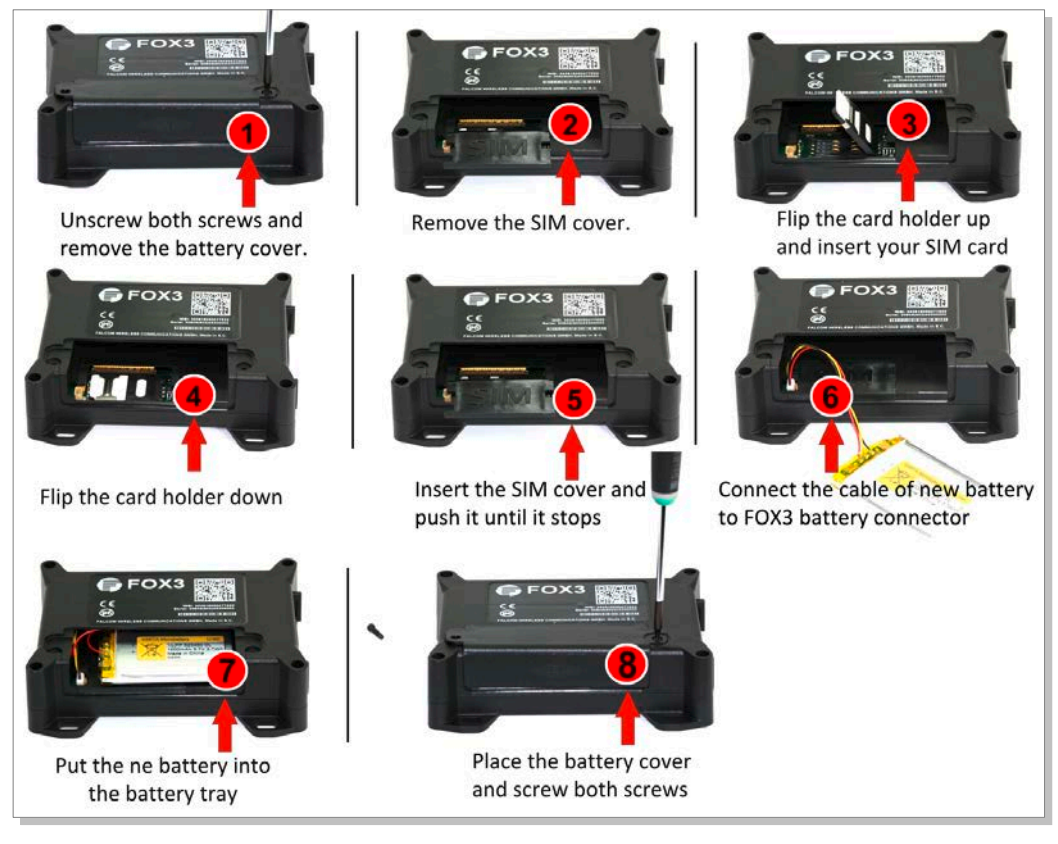

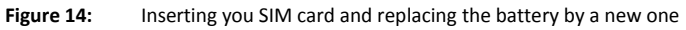

For more details refer to the Related Documents [\[2\].](#page-7-2)

When using your own SIM card and another TCP server, the following table shows the basic configuration settings that should be done in the FOX3 device to register the device in the GSM network and enable internet connection to your TCP-Server. These configuration settings should be done locally via serial port connection. After inserting your SIM card and powering up the device, send the following commands (marked in red) from Workbench **Editor <sup>O</sup>** (see Fig. 8) to the FOX3-2G/3G/4G.

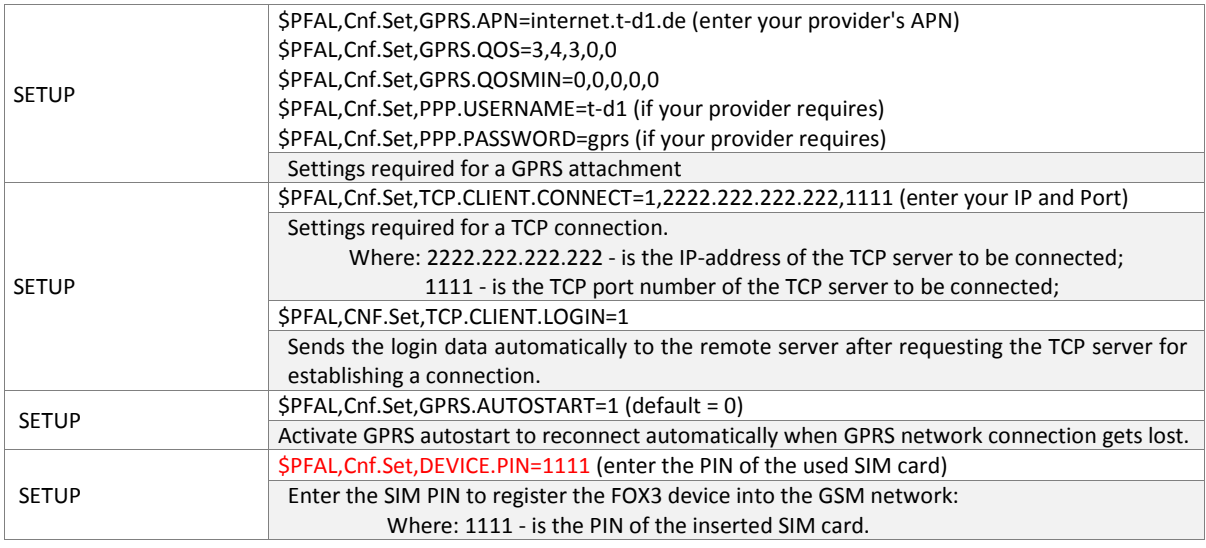

**Table 11:** Adapt device configuration settings to your application conditions (mandatory settings).

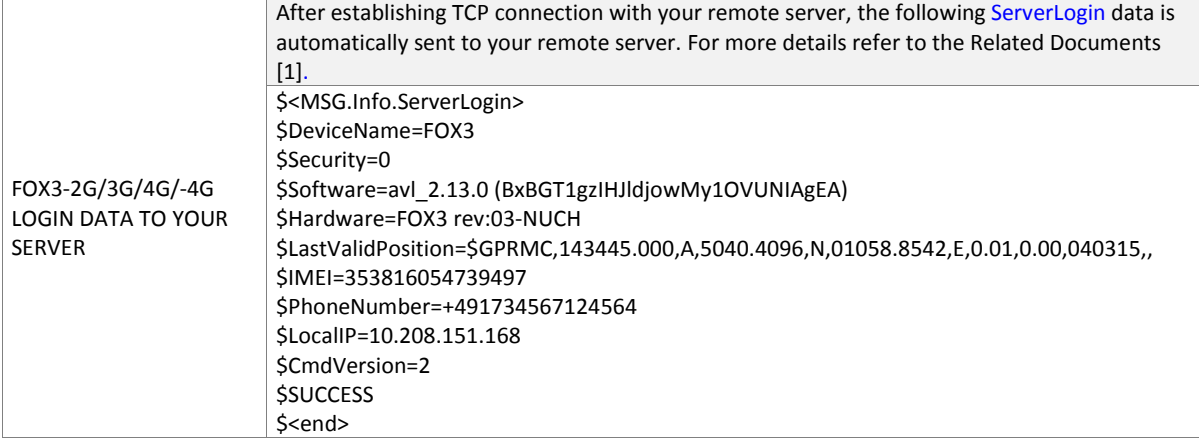

**Table 12:** Login data sent automatically from the FOX3-2G/3G/4G to your remote server when the device starts up.